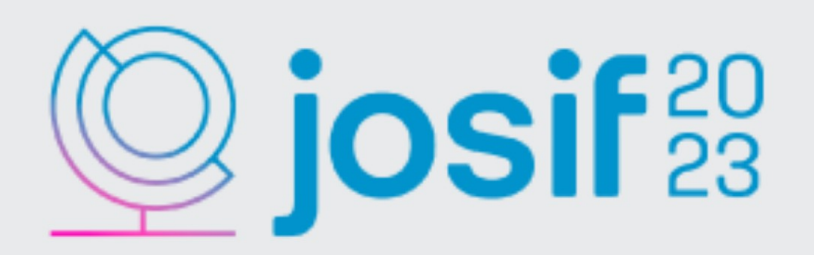

# **MANUAL** Submetendo um **Resumo Expandido**

15<sup>ª</sup> Jornada Científica e Tecnológica e 12º Simpósio de Pós-Graduação do IFSULDEMINAS

2023

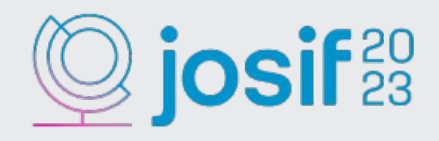

**1 – Para submeter um Resumo Expandido, você pode clicar diretamente em "Enviar submissão" na tela inicial do sistema:**

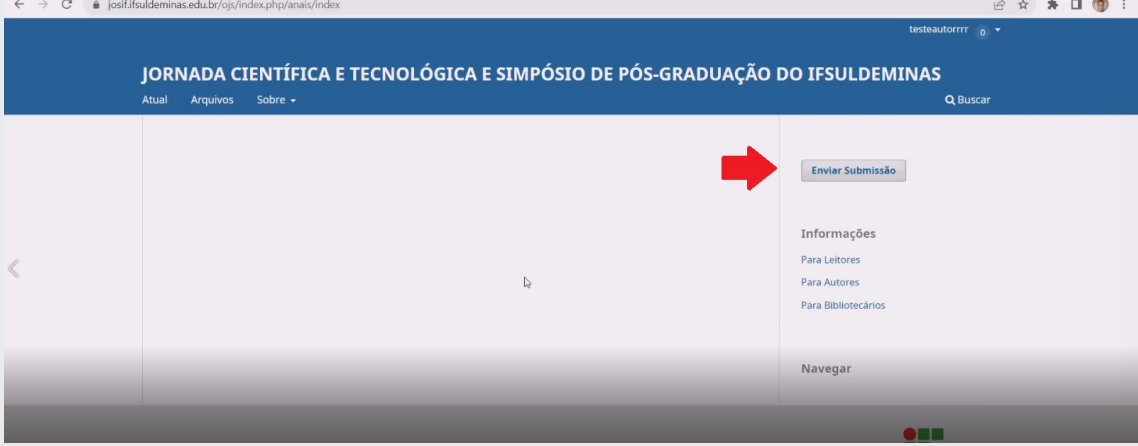

**2 – Ou você pode posicionar o mouse em cima do seu nome de usuário e clicar em "Painel de Controle":**

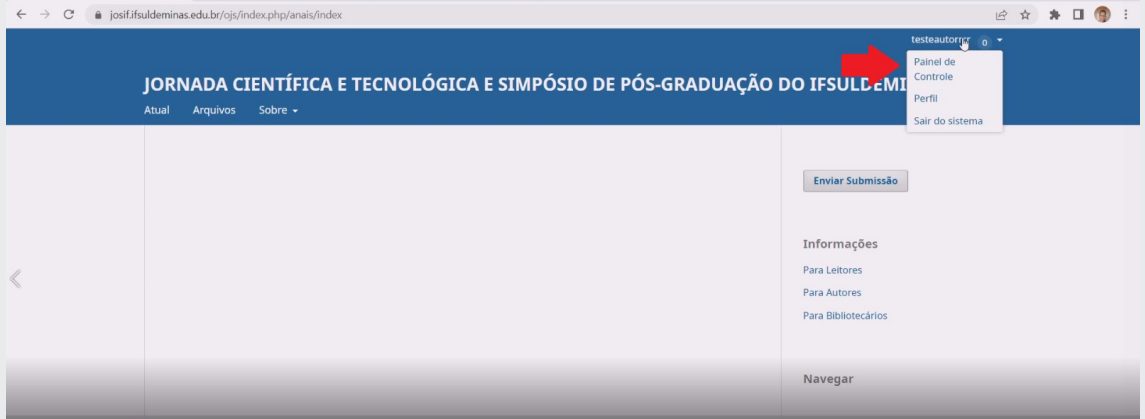

**3 – No painel de controle você verá todos os seus trabalhos que foram submetidos. Para submeter um novo, clique em "Nova Submissão":**

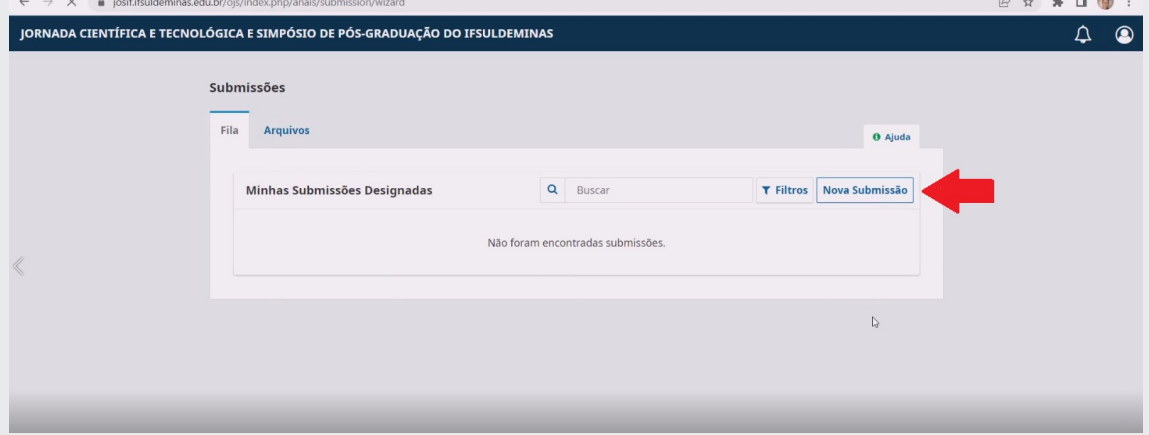

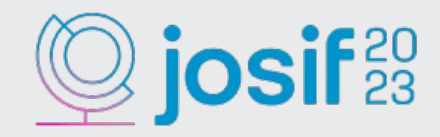

**4 – Na tela de submissão, em "Seção", escolha a área do seu trabalho e se ele será submetido à Jornada Científica ou ao Simpósio:**

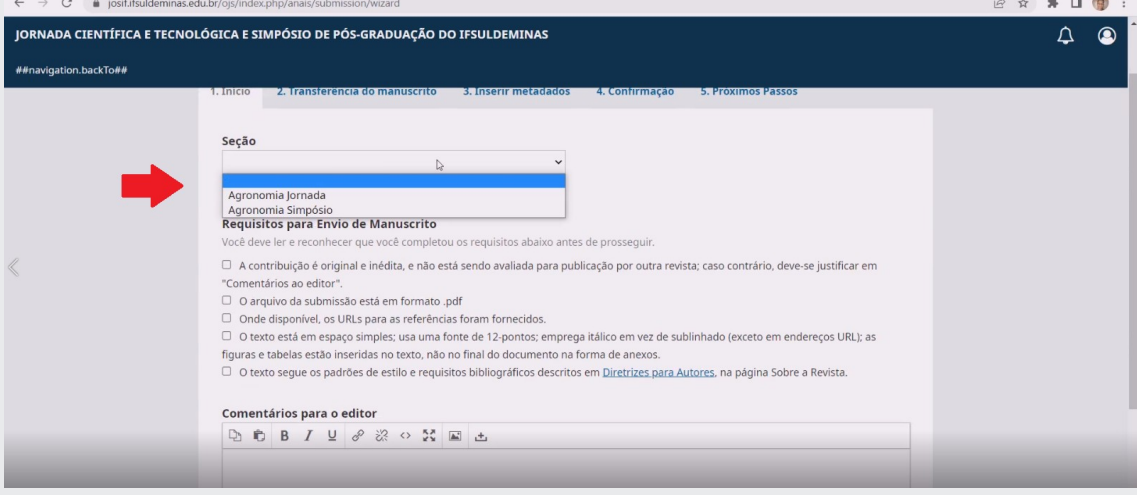

**5 – Em "Requisitos para Envio de Manuscrito" leia atentamente todas as caixas de seleção e clique nelas para poder prosseguir com a submissão do seu trabalho:**

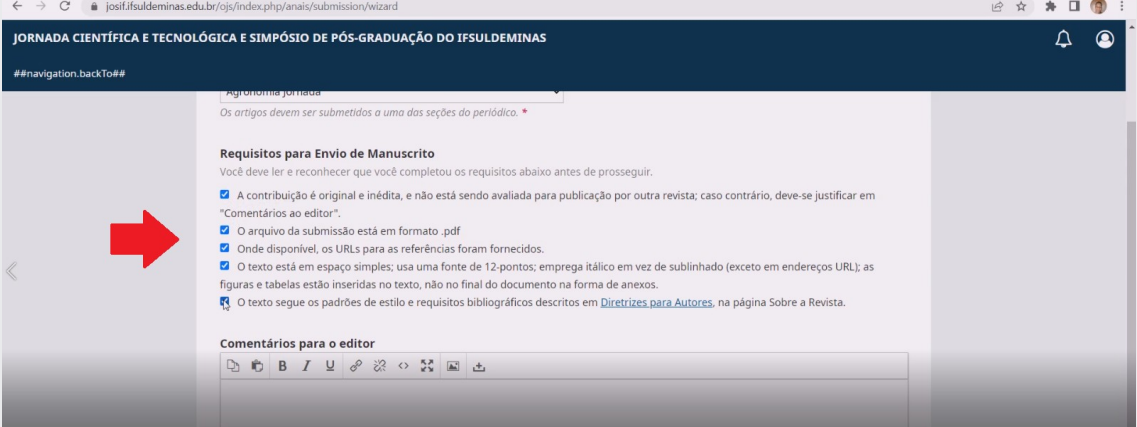

**6 – Em "Comentários para o editor", você pode comentar algo que o Diretor de Modalidade receberá. Logo abaixo selecione a caixa concordando em ter seus dados coletados e em seguida clique em "Salvar e continuar":**

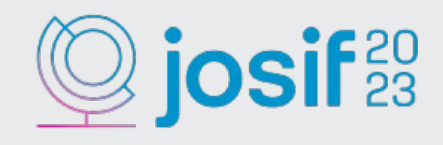

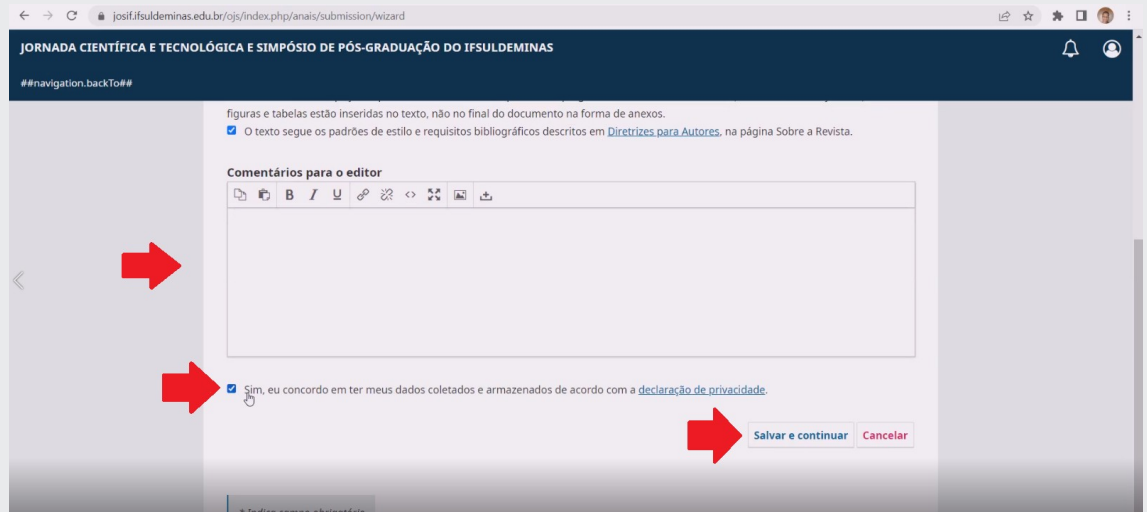

**7 – Na Etapa 2, clique em "Enviar arquivo" para carregar seu trabalho no sistema:**

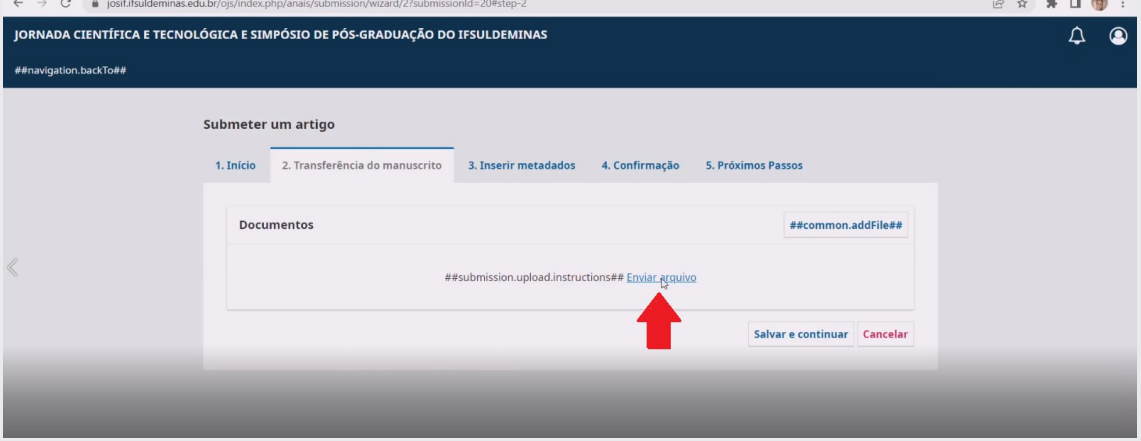

**8 – Lembrando que é importante que o arquivo que você subir ao sistema não te identifique como autor, mas sim com o título do trabalho. Logo depois de carregá-lo clique em "Salvar e continuar" para prosseguir a próxima etapa:**

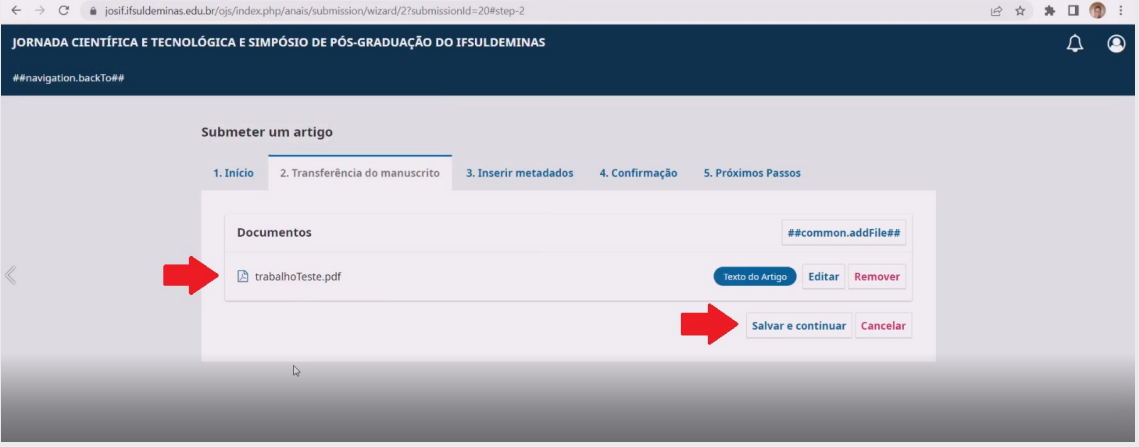

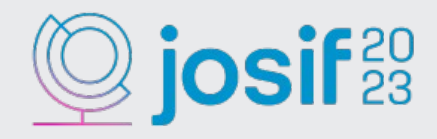

**9 – Na etapa 3 preencha os campos solicitados. Lembrando que todos os campos que contiverem um \* são campos obrigatórios:**

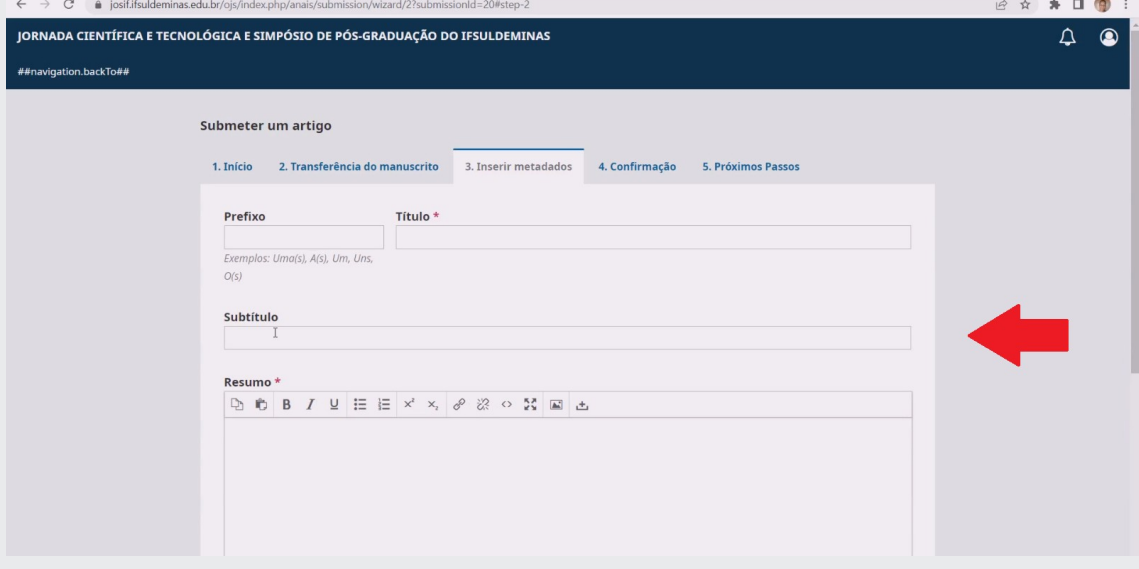

**10 – Em "Lista de Coautores" seu nome aparecerá como autor principal do trabalho. Caso queira adicionar coautores, clique em "Incluir Coautor":**

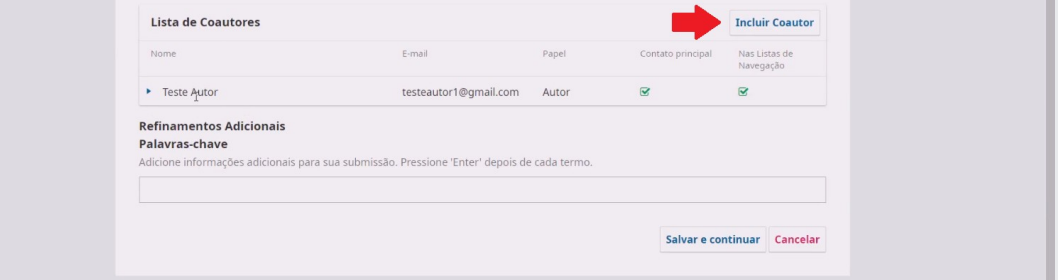

**11 - Uma tela para preenchimento dos dados do coautor irá se abrir. Lembrando novamente que campos que contém \* são de preenchimento obrigatório: B \* \* 0 0 :** 

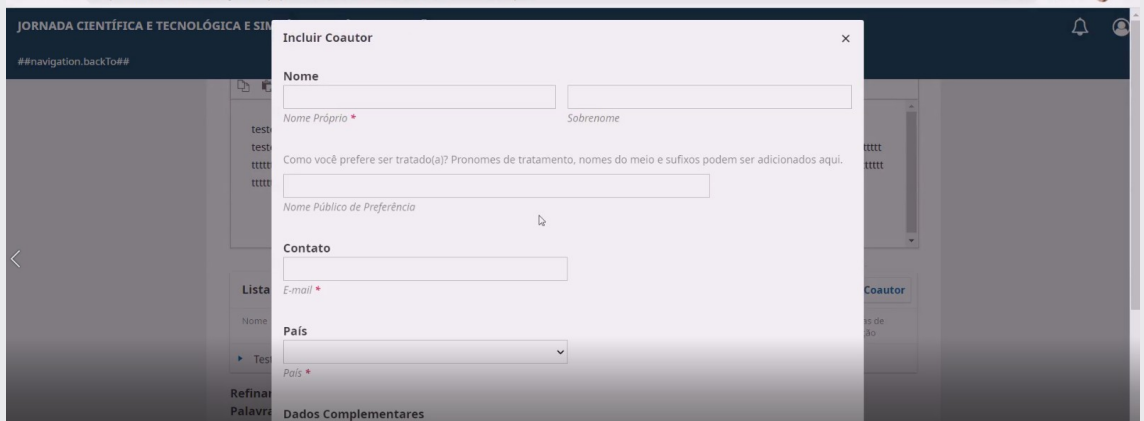

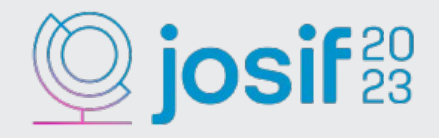

**12 – Em "Papel do Colaborador" marque a opção "Autor". As outras caixas devem ser desmarcadas. Após isso clique em "Salvar":**

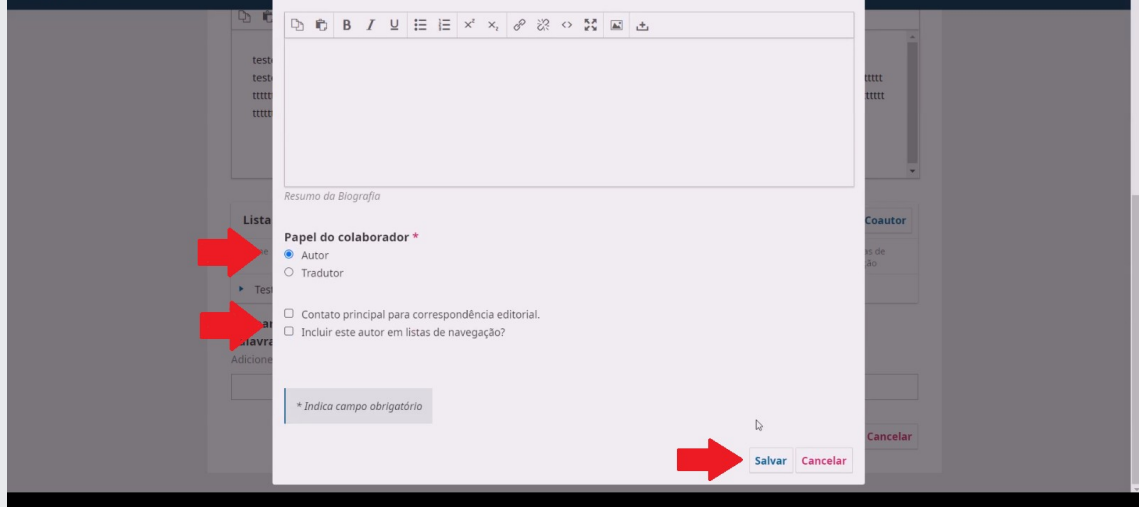

**13 – Uma mensagem informando que um autor foi adicionado aparecerá na tela. O campo "Palavras Chaves" é de preenchimento opcional. Clique em "Salvar e continuar" para prosseguir a próxima etapa:**

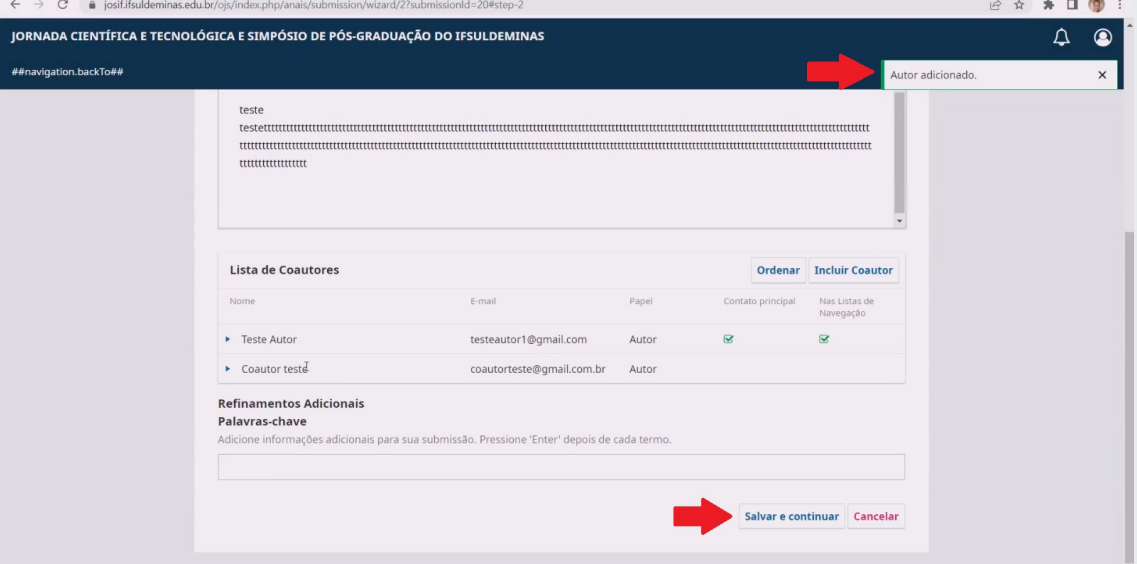

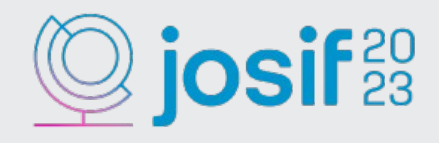

**14 – Na etapa 4, clique em "Finalizar Submissão":**

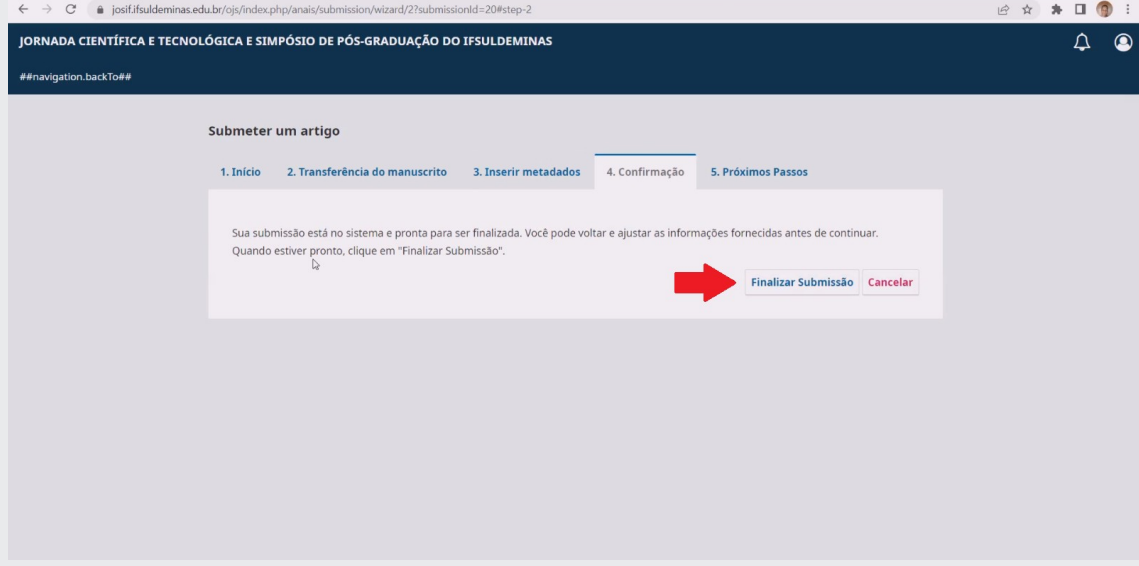

**15 – Pronto. Resumo Expandido submetido com sucesso. Se você clicar em cima de "JORNADA CIENTÍFICA E TECNOLÓGICA E SIMPÓSIO DE PÓS-GRADUAÇÃO DO IFSULDEMINAS" será redirecionado a tela inicial do sistema:**

**7**

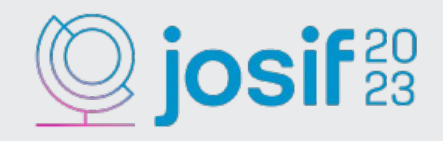

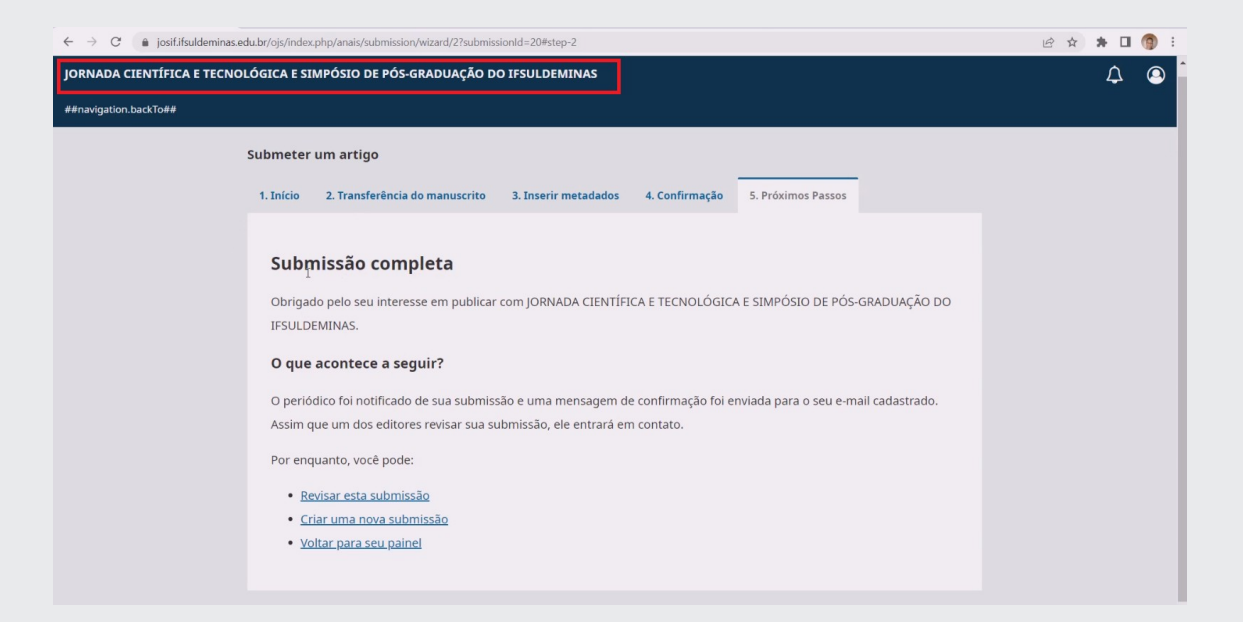

#### **16 – Vá em "Painel de Controle":**

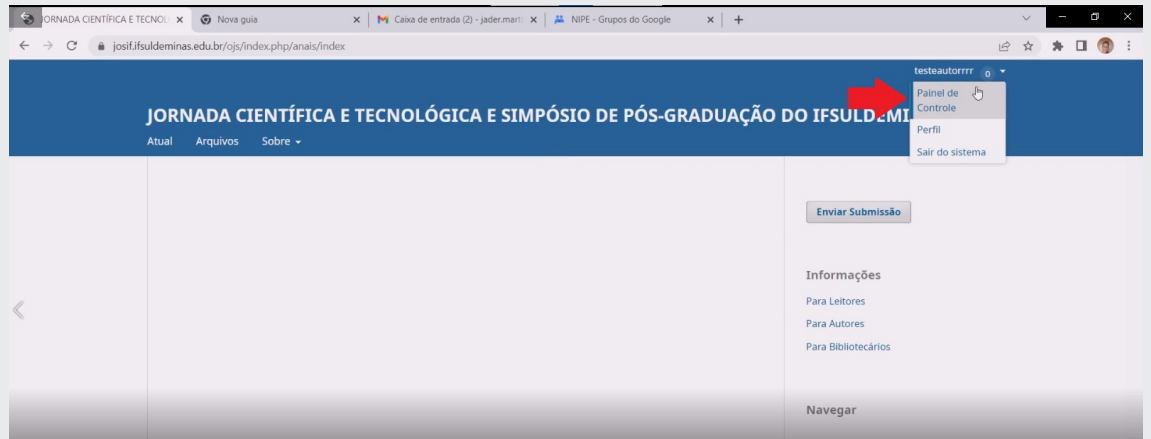

**17 – Seu trabalho já constará na fila de arquivos e seu status mudará para "Submissão":**

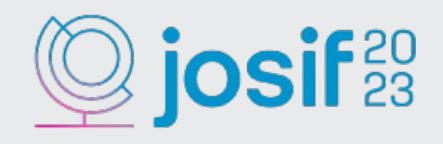

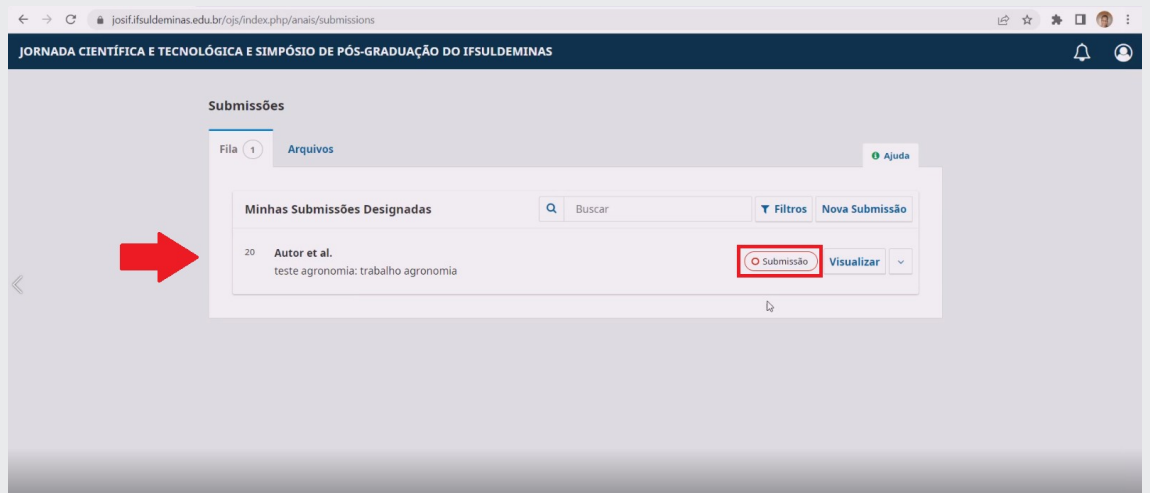

## Corrigindo meu resumo expandido avaliado

### 1 - Clique em "Visualizar":

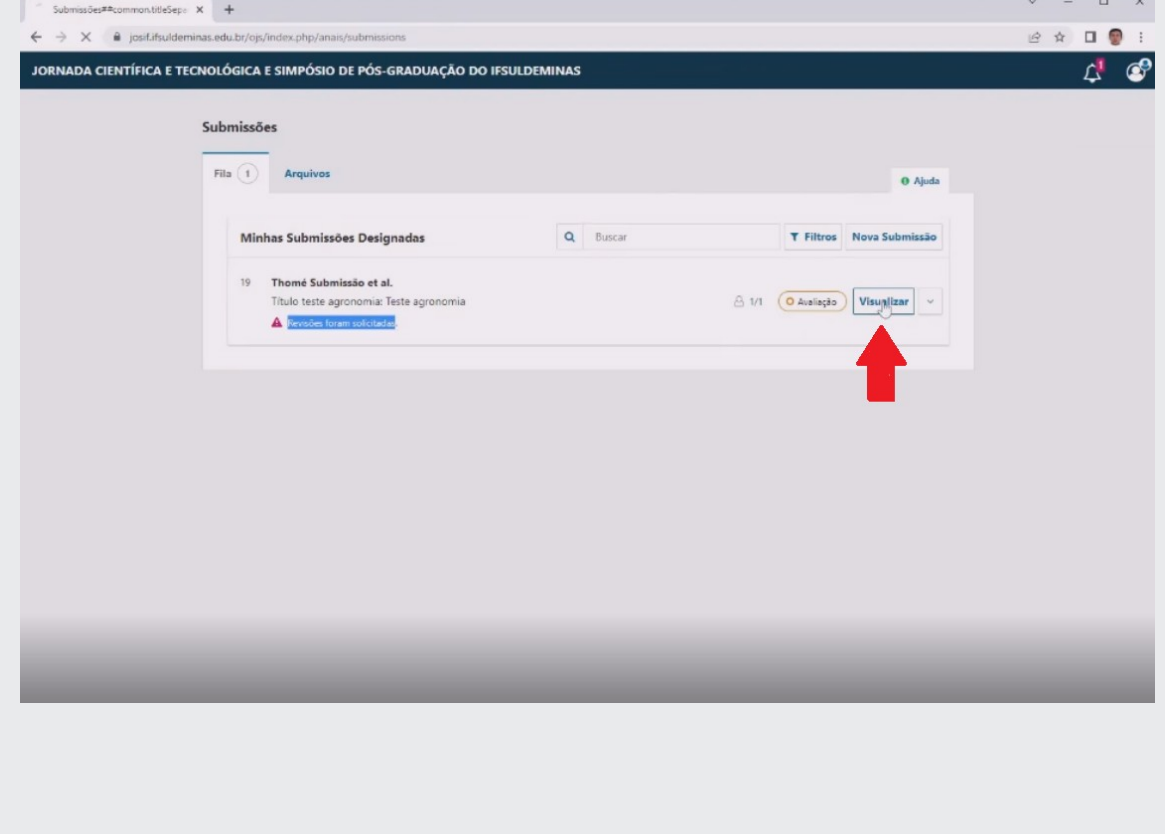

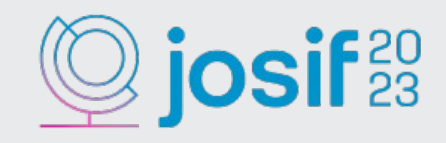

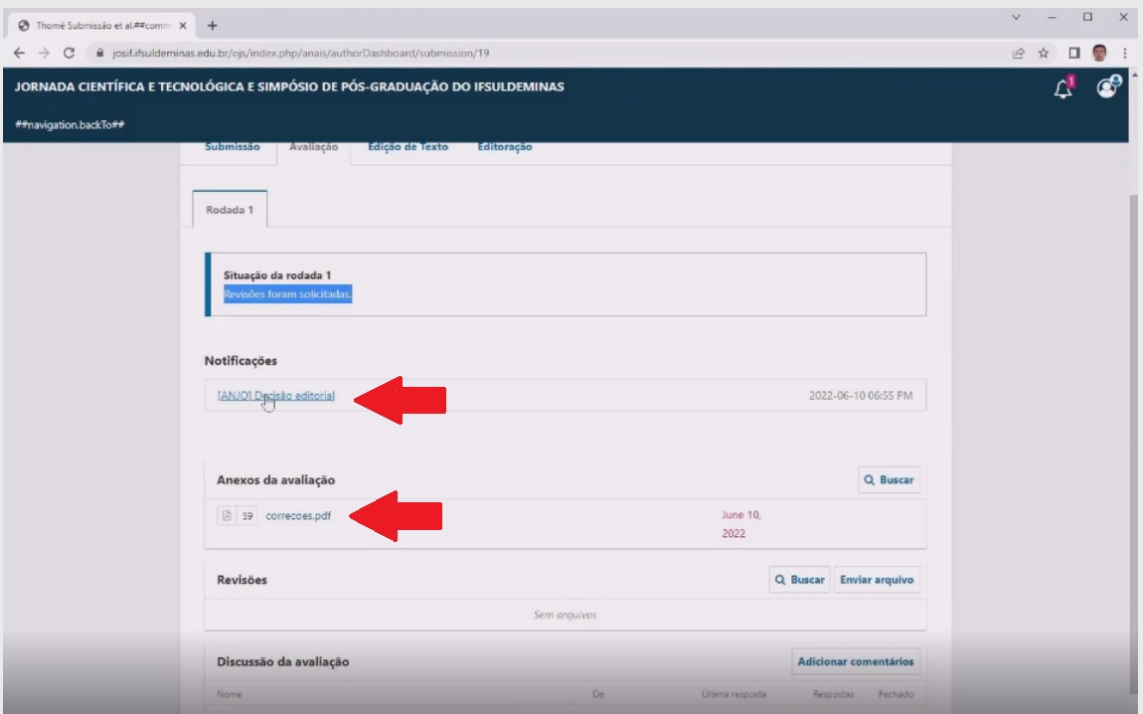

**2 – Em "Notificações", clique em "Decisão Editorial", para acessar as correções do avaliador. Já em "Anexos da avaliação", você pode clicar em cima do nome do arquivo para baixar as correções em PDF, se houverem:**

**3 – Após serem feitas as correções em seu trabalho, na seção "Revisões", clique em "Enviar arquivo":**

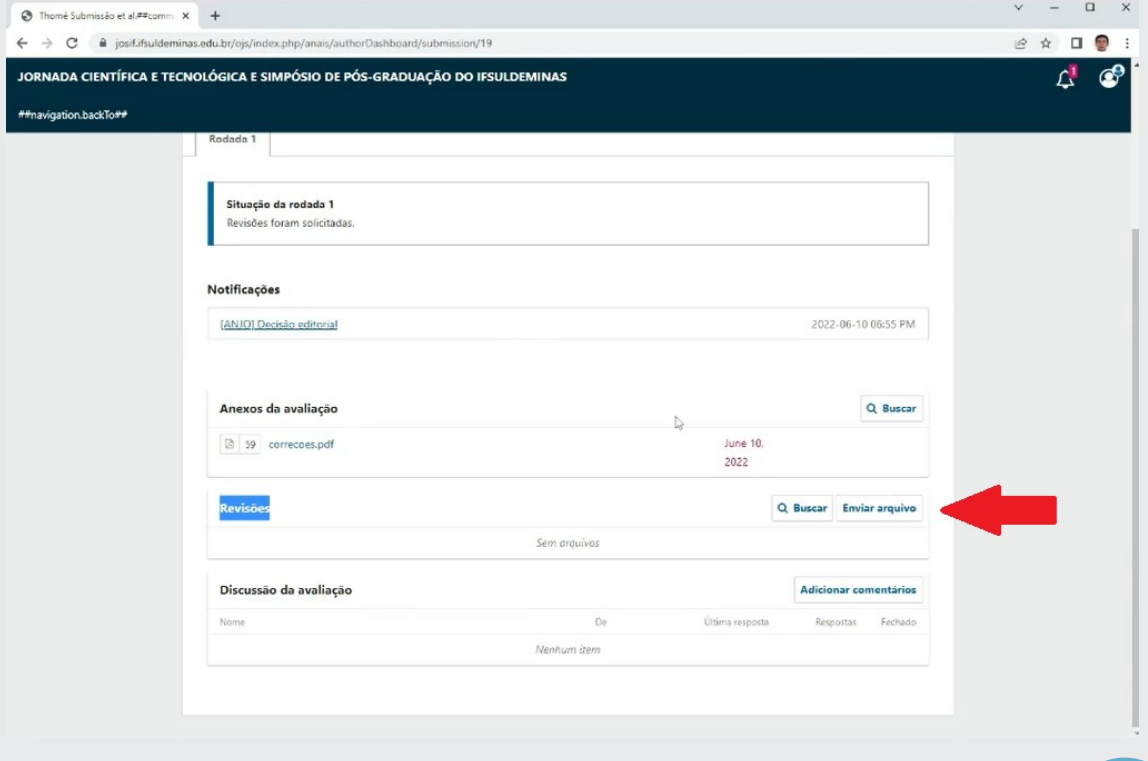

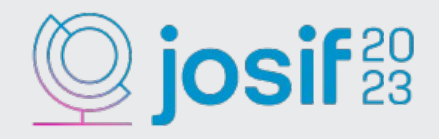

**4 – Em "Componente do artigo\*" selecione "Texto do Artigo" e clique em "Enviar arquivo" para carregar o documento corrigido e depois clique em "Continuar":**

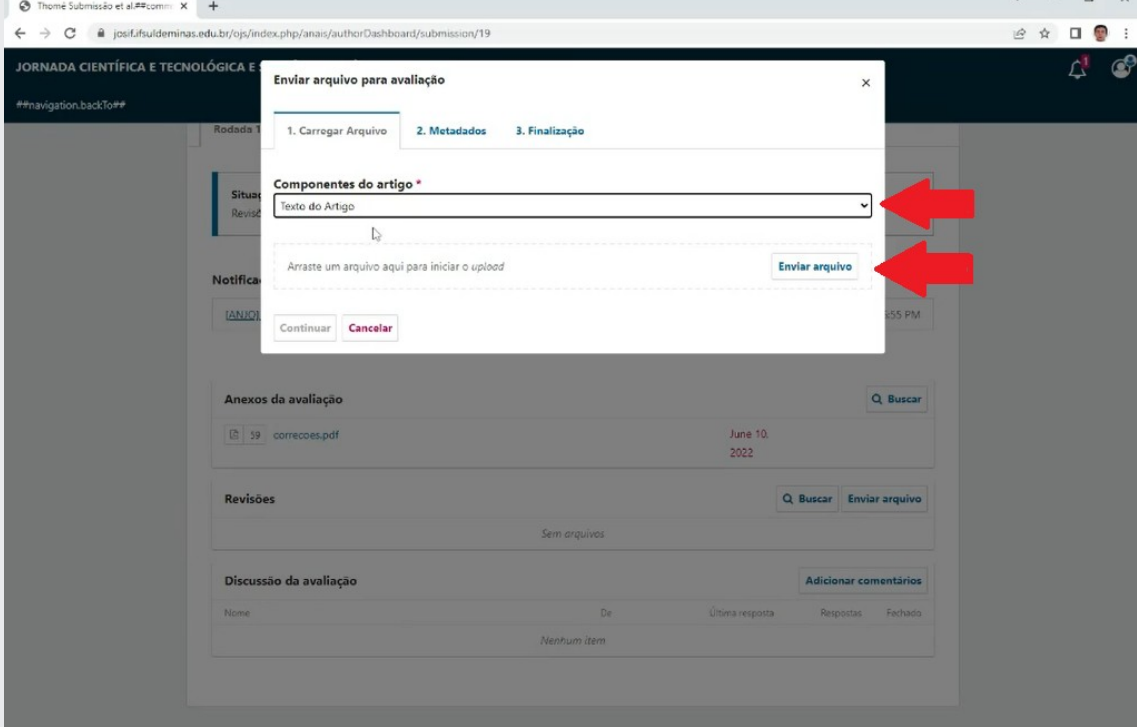

**5 – Na aba "Metadados", você consegue mudar o nome do seu arquivo se desejar. Após as alterações clique novamente em "Continuar":**

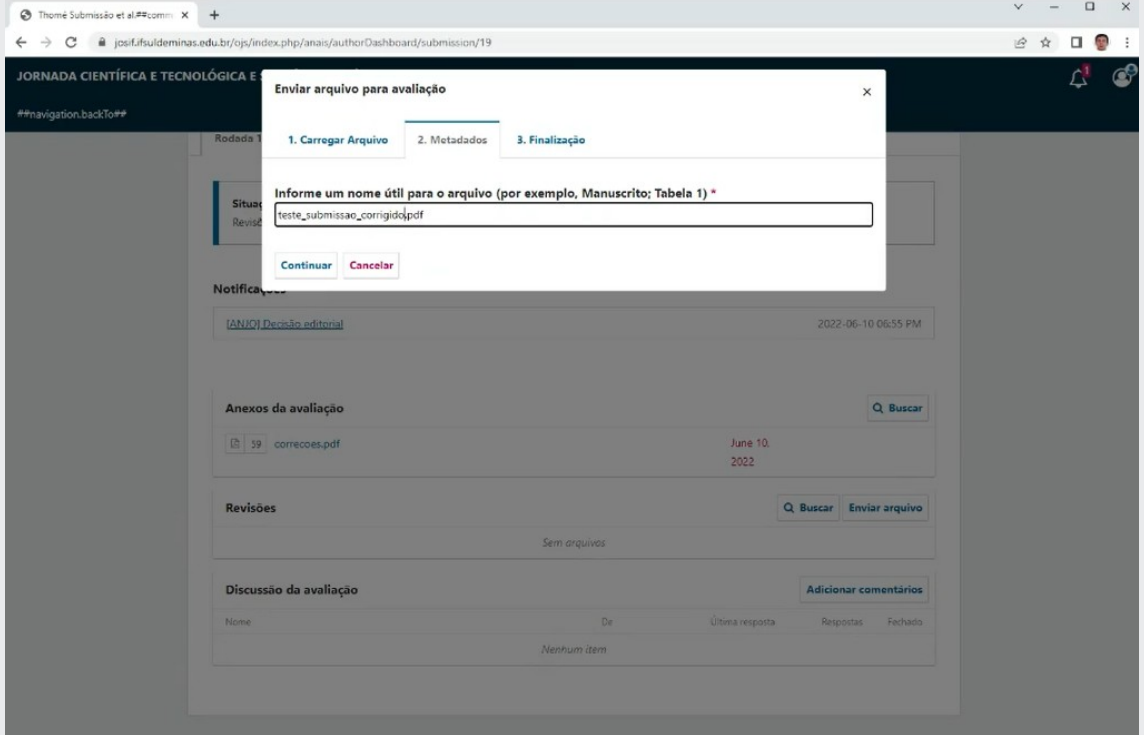

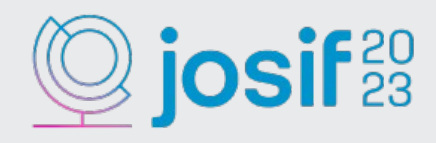

## 6 - Por último clique em "Concluir":

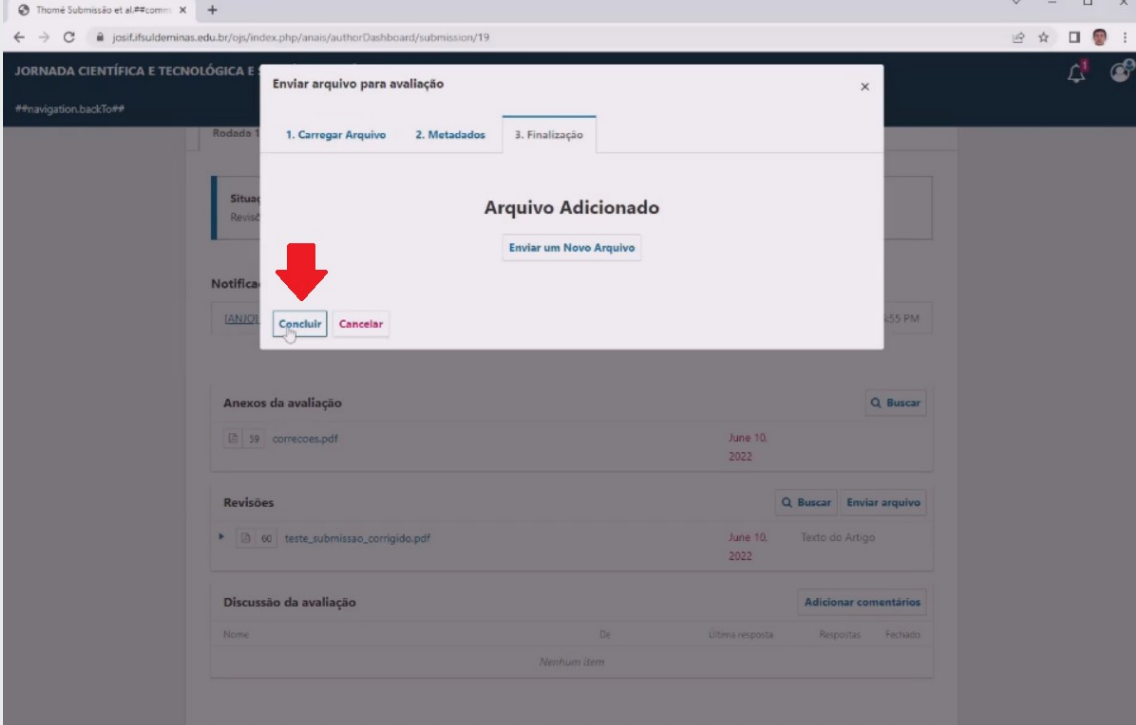